## Procurement Integrated Enterprise Environment Vendor Registration Guide

A vendor portal for solicitations was introduced as an enterprise-level service for the Department of Defense (DoD) within the Procurement Integrated Enterprise Environment (PIEE) platform. This capability allows DoD to have a more automated and secure process for capturing solicitations and their attachments and responses from industry.

There are two vendor roles (Proposal Manager, Proposal View Only) for the PIEE Solicitation Module. The **Proposal** Manager role is required to submit an offer to a solicitation posted in the PIEE Solicitation Module.

In this guide, you will find step by step by step instructions for new users to self-register for a PIEE user account and existing users to add additional roles. Refer to the Roles and Actions/Functions Matrix, in the help section, to assist with determining which PIEE Solicitation Module role you will need to add.

## Guide Contents

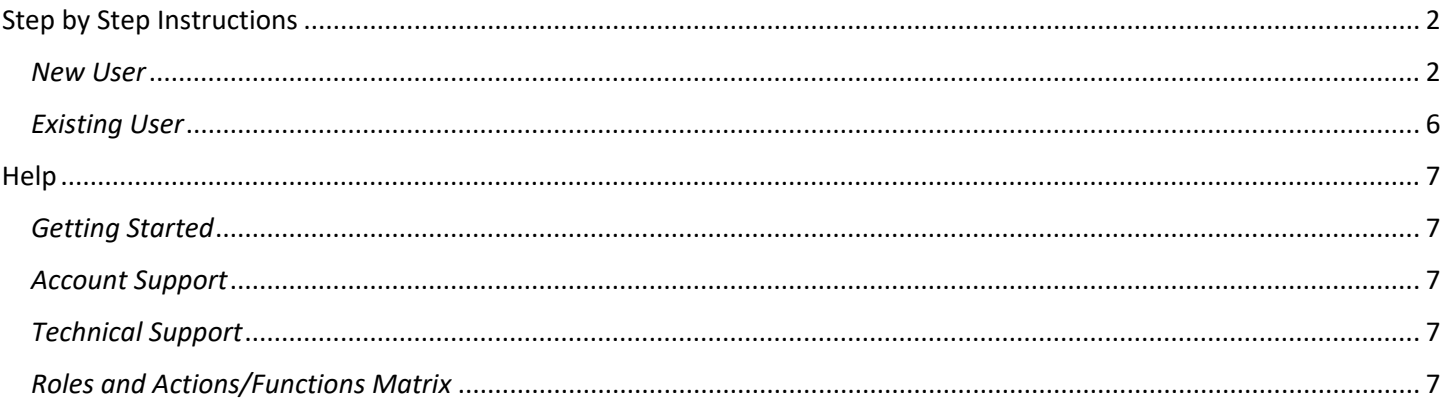

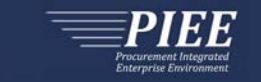

# <span id="page-1-0"></span>Step by Step Instructions

### <span id="page-1-1"></span>*New User*

Follow the steps to self-register for a PIEE user account if your company already has an Account Administrator.

<span id="page-1-2"></span>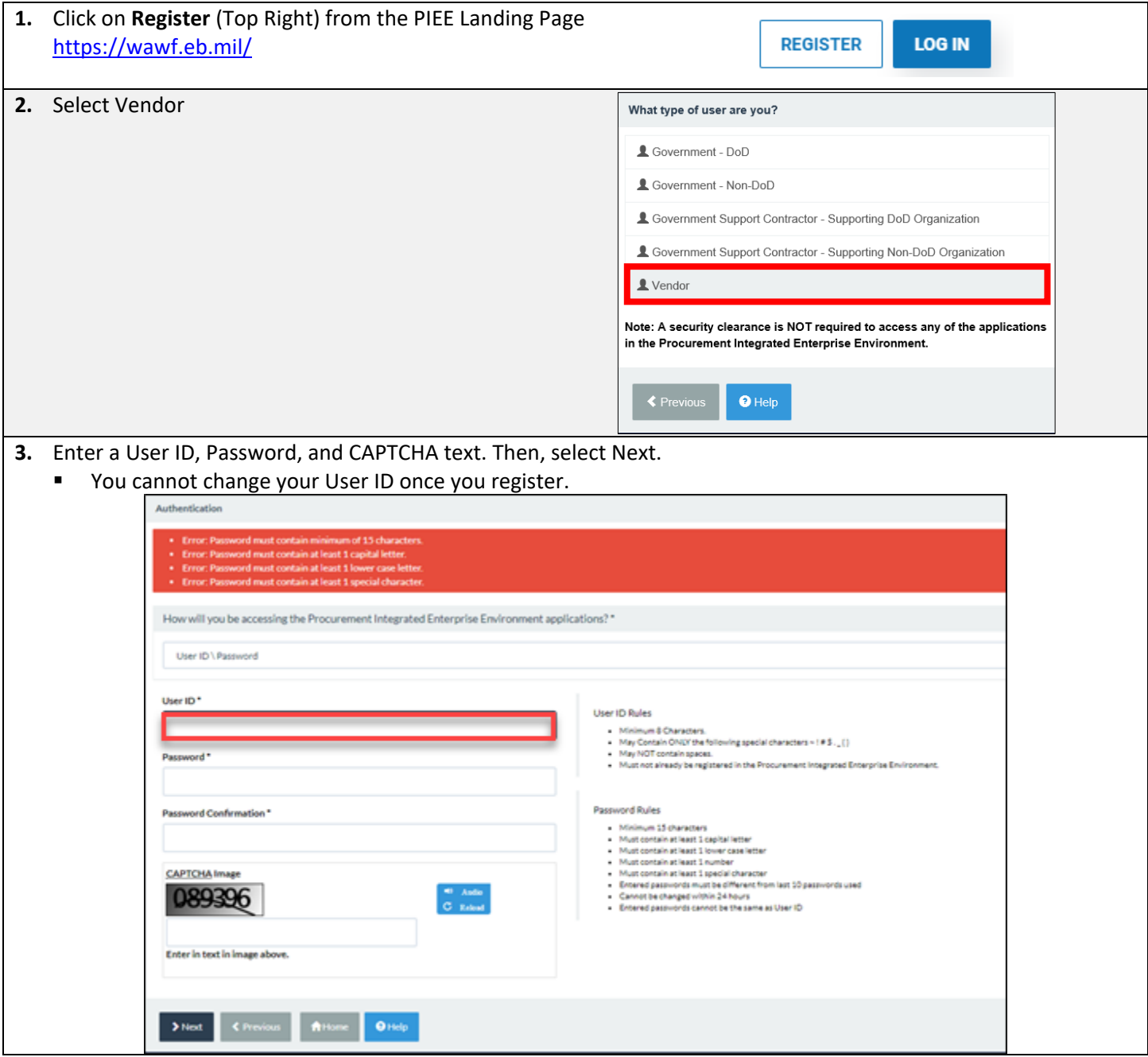

# Procurement Integrated Enterprise Environment Vendor Registration Guide

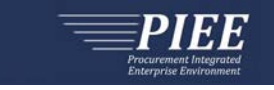

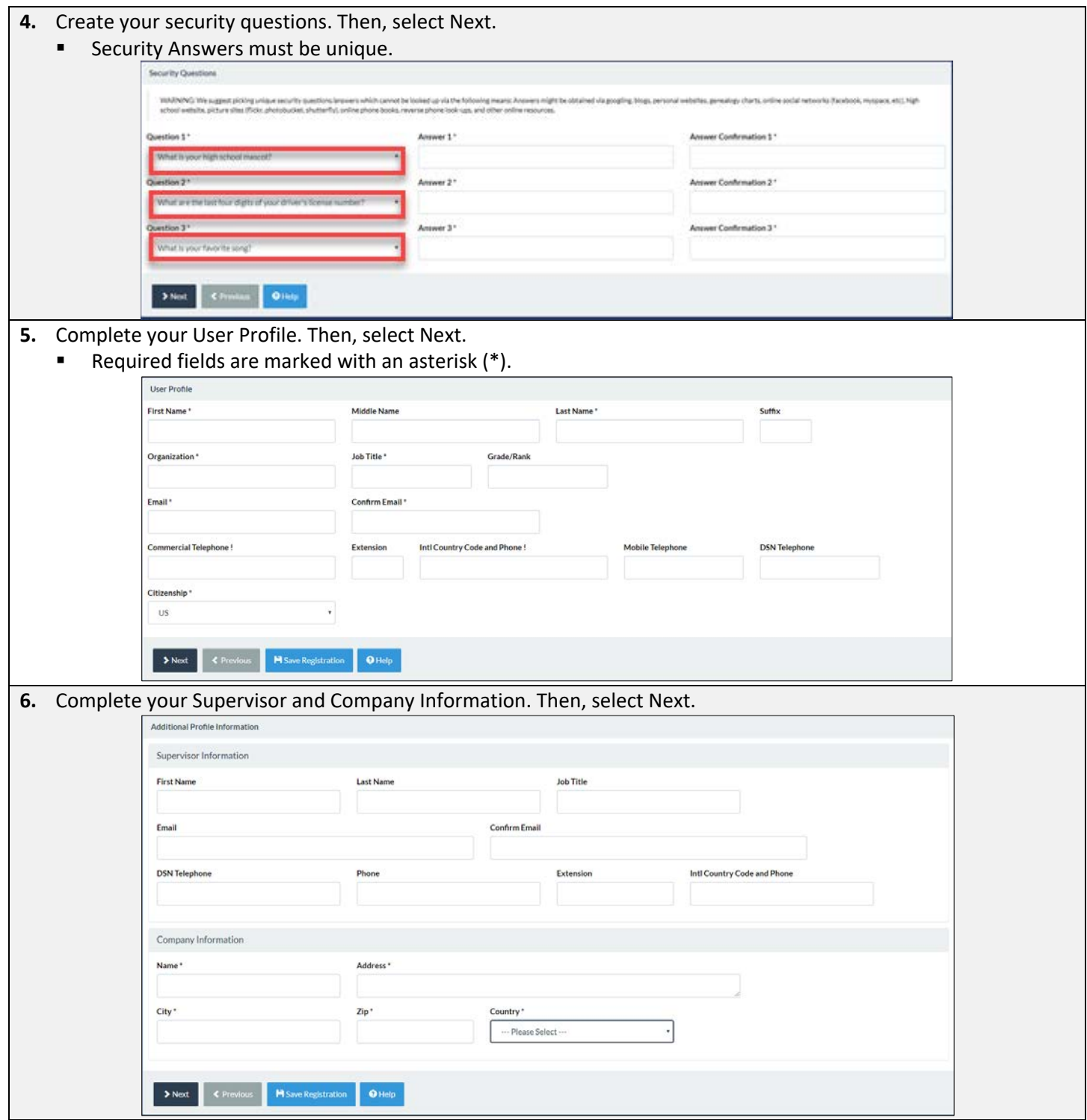

# Procurement Integrated Enterprise Environment Vendor Registration Guide

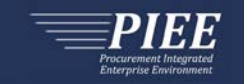

<span id="page-3-0"></span>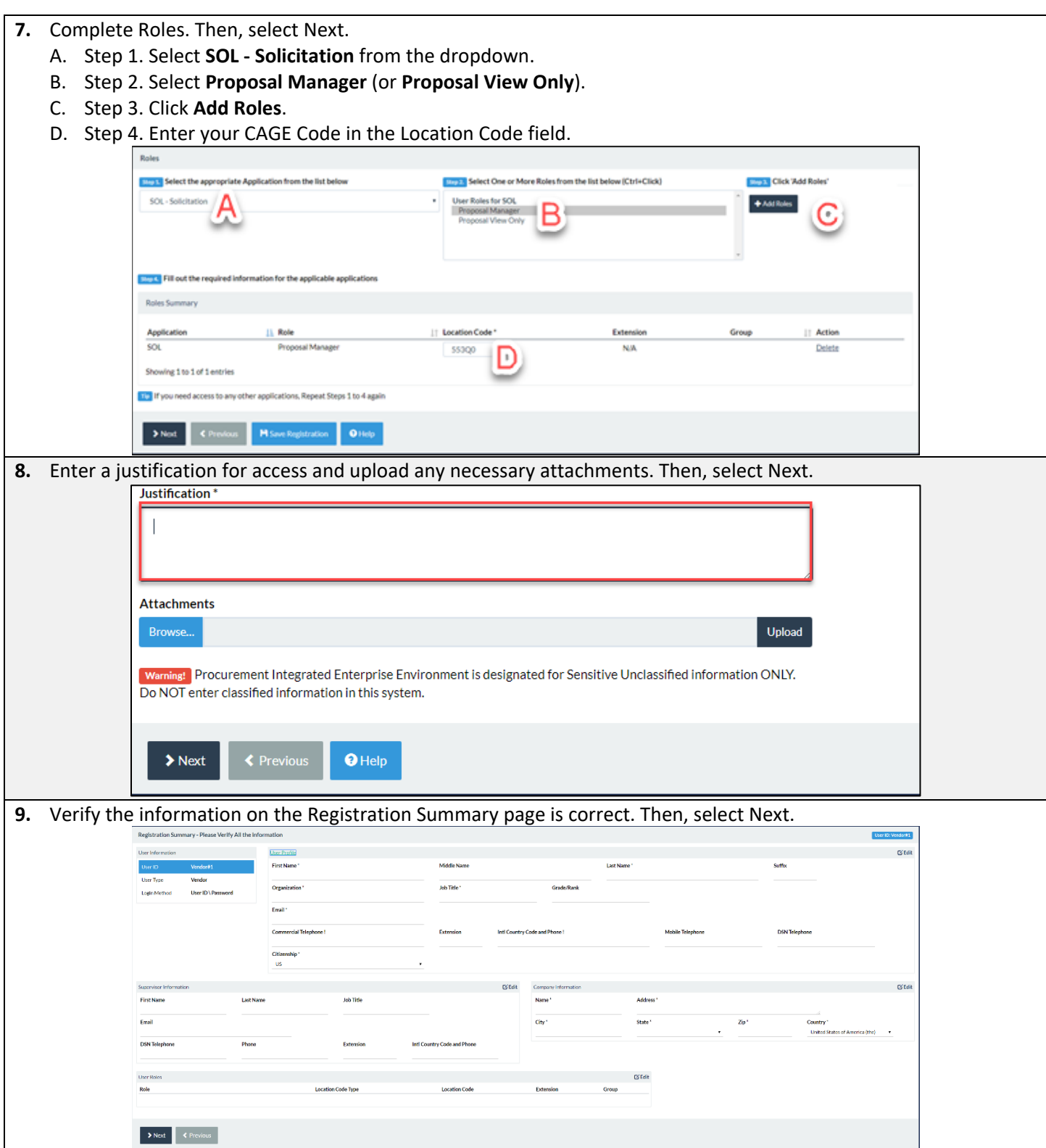

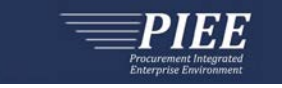

**10.** Review the Statement of Accountability Agreement. Then, select Signature.

- The 'Password Confirmation' modal window will appear.
- Enter password created in  $Step 3$ .
- **EXECUTE:** Click Submit Registration.

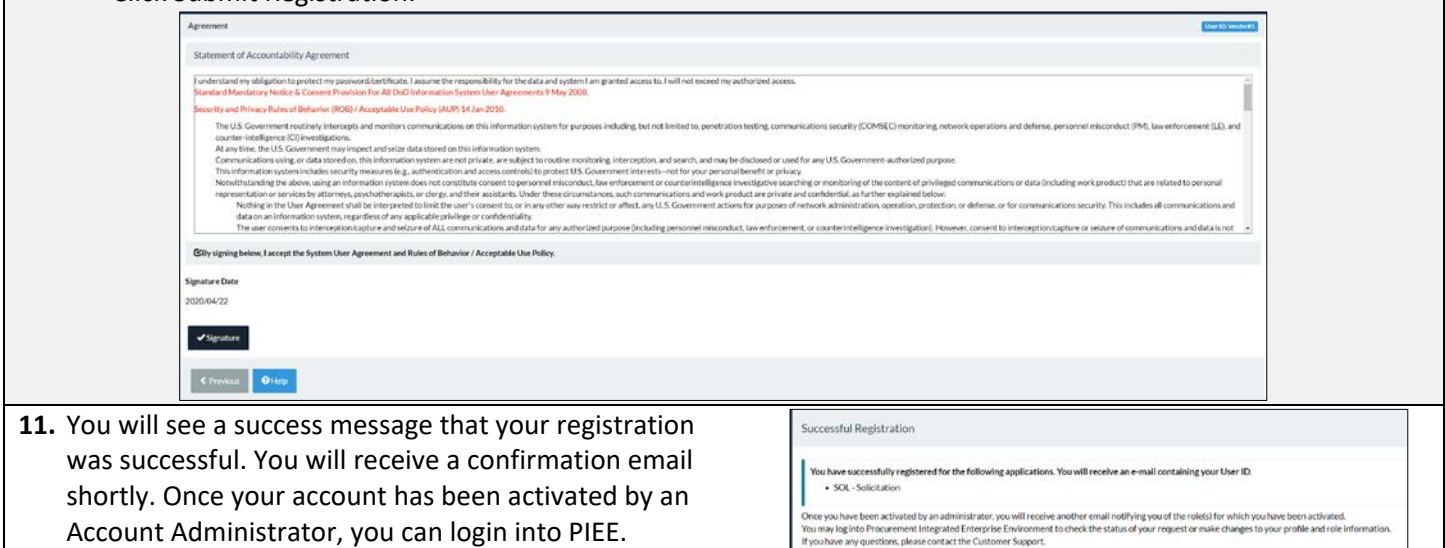

## <span id="page-5-0"></span>*Existing User*

Follow the steps to add additional roles (Proposal Manager, Proposal View Only) to your PIEE user account.

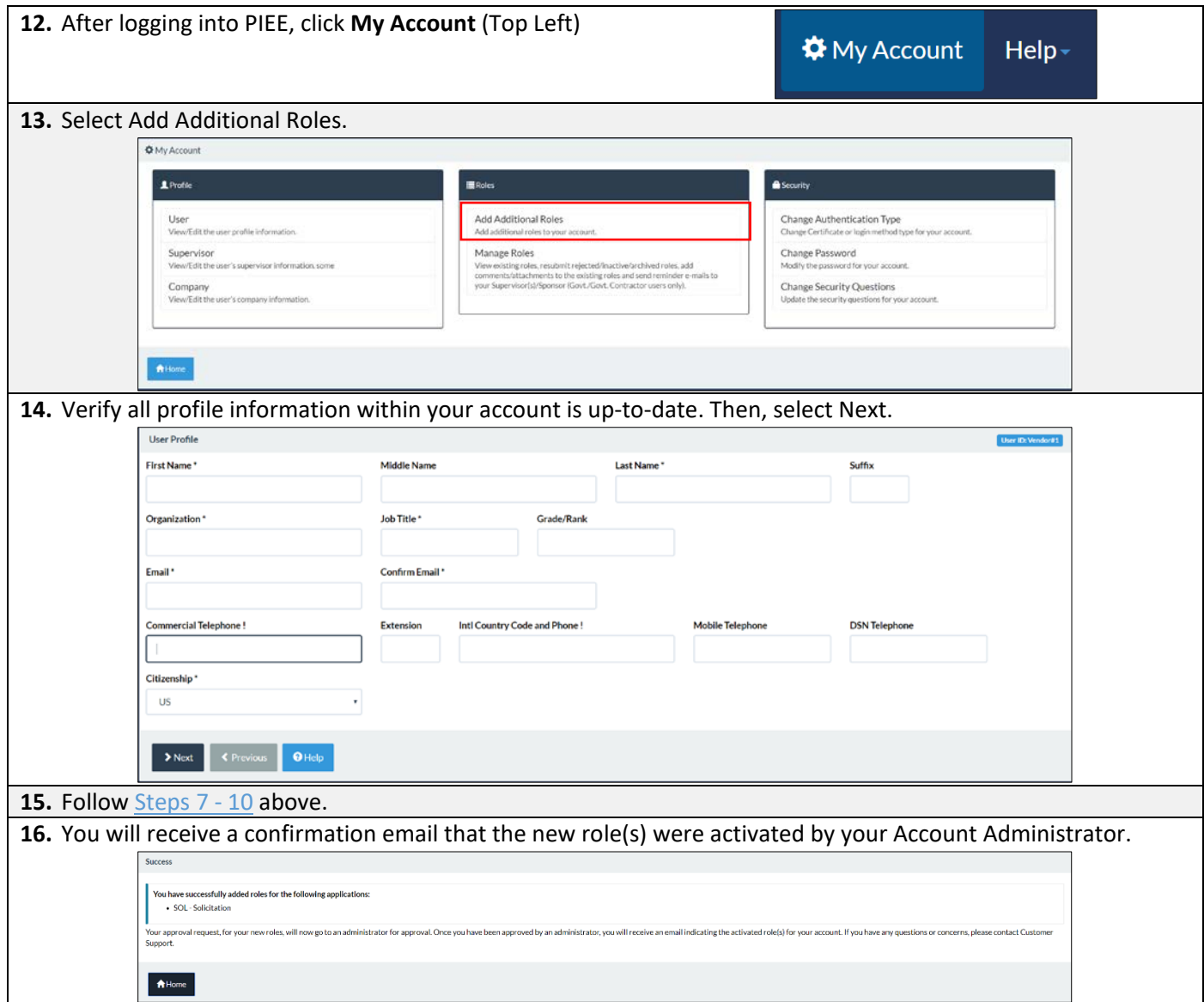

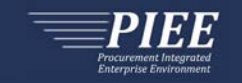

## <span id="page-6-0"></span>**Help**

### <span id="page-6-1"></span>*Getting Started*

If your company is new to PIEE and has no Account Administrator, the link below provides the general steps in getting started as a vendor to use the PIEE Solicitation Module and other PIEE applications:

<https://wawf.eb.mil/xhtml/unauth/web/homepage/vendorGettingStartedHelp.xhtml>

### <span id="page-6-2"></span>*Account Support*

Your company's Account Administrator can help you view or edit profile information, reset a password or certificate. You can enter your five-character CAGE Code to find your company's Account Administrator at the link below:

<https://wawf.eb.mil/xhtml/unauth/lookup/gamLookup.xhtml>

### <span id="page-6-3"></span>*Technical Support*

If you are experiencing technical problems with PIEE and your company's Account Administrator cannot resolve, please contact the DISA DECC Ogden Electronic Business Service Desk or visit the link below and click "Ogden Help Desk" to submit a ticket.

<https://wawf.eb.mil/xhtml/unauth/web/homepage/vendorCustomerSupport.xhtml>

Email: [disa.global.servicedesk.mbx.eb-ticket-requests@mail.mil](mailto:disa.global.servicedesk.mbx.eb-ticket-requests@mail.mil)

Phone: [866-618-5988,](tel:866-618-5988) [801-605-7095](tel:801-605-7095)

### <span id="page-6-4"></span>*Roles and Actions/Functions Matrix*

The Roles and Actions Matrix provides a depiction of the available actions for each vendor role.

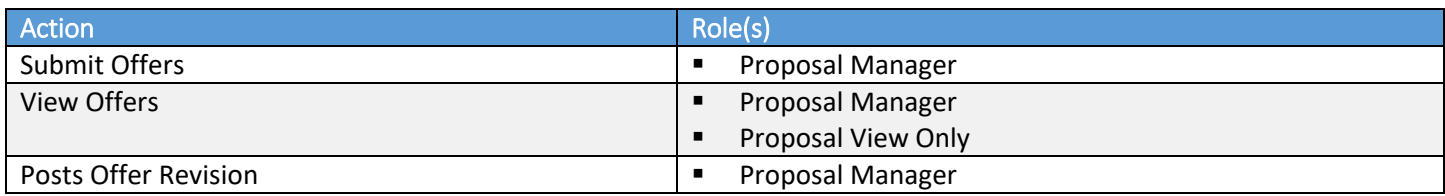

The Roles and Functions Matrix provides a depiction of the Menu Items available for each vendor role.

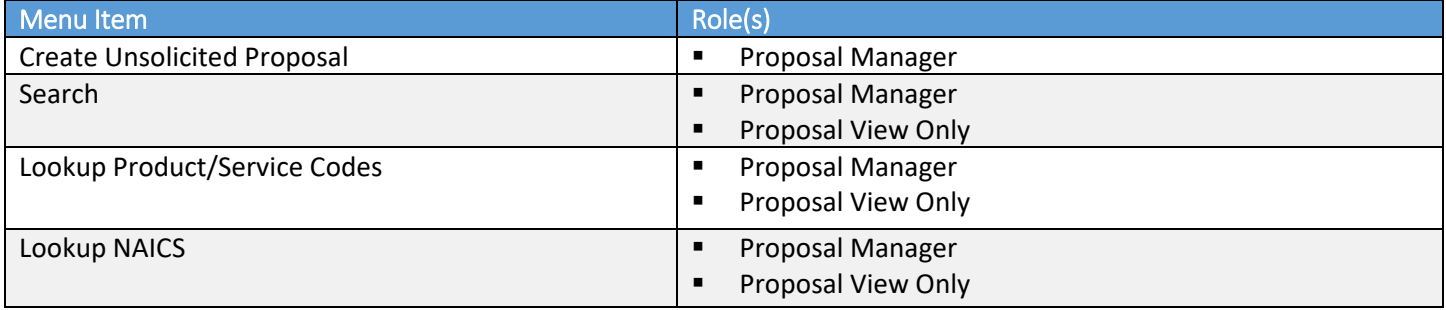